# DO I HAVE HOWEMORKS

Students are instructed daily to write their homework in their agenda. Put, in the event they are absent they are also able to locate any assigned homework on the school homework site. Pelow I will demonstrate how you can create an account on the PPAS website, so that you receive notifications, whenever Mrs. Arita assigns homework.

## STEP 1:00 to https://bridgeprepsouth.com

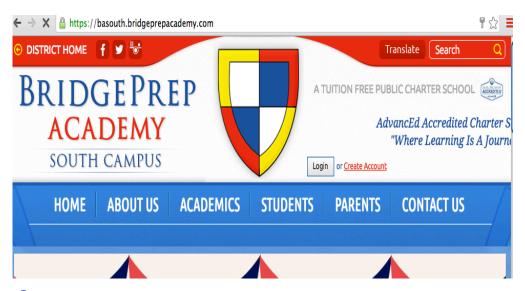

STEP 7: once on the school site, select Create Account \*Pight on top of the parent tab

STEP 3: Fill out all information requested, you can register as a student or parent. Once you have created the account you will receive an activation email that you need to activate your account.

| ← → C 🔒 https://basouth.bridgeprepacademy.co | om/apps/account/profile.jsp?activationForwardURL=/apps/account/other                                  |
|----------------------------------------------|----------------------------------------------------------------------------------------------------|
| SOUTH CAMPUS                                 | Login or Create Account                                                                               |
| HOME ABOUT US ACAD                           | DEMICS STUDENTS PARENTS CONTACT US                                                                    |
| CREATE ACCOUNT                               |                                                                                                    |
| Title                                        | :                                                                                                    |
| First Name                                   |                                                                                                    |
| Middle Name                                  |                                                                                                    |
| Last Name                                    |                                                                                                    |
| lam                                          | □ a Student                                                                                           |
| •                                            | ☐ a Parent / Guardian                                                                                 |
|                                              | □ an Alumnus                                                                                          |
|                                              | Complete the "I am" statement by checking the boxes that apply to you. For example, "I am a Student". |

**STEP 4:** you are now in your school dashboard, here you will be able to see your profile, your class list, your subscriptions. you will select under my classes, go to your class page.

teacher OR one of your website / school administrators and ask them to verify your account. Otherwise, please disregard this message. Your personalized class li-

Verification Code: 643-192-353

Account Homepage » My Classes »

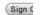

Click here to change alert settings or remove classes.

| Alerts | Class Name | Teacher            | Homework Due  | My Submissions         |
|--------|------------|--------------------|---------------|------------------------|
| ON     | Science    | Mrs. Vanessa Arita | <u>Sep 13</u> | Submission Not Allowed |
| ON     | US History | Mrs. Vanessa Arita | <u>Today</u>  | Submission Not Allowed |

To add more classes to this list, go to a class page and click on the "Add to My Classes" link.

## STEP 5: Choose your child's grade (cth),

| CLASSES / HOMEWORK       |                                      |
|--------------------------|--------------------------------------|
|                          | Change Term: 2019–2020 School Year 💠 |
|                          |                                      |
| 1st Grade (2 classes)    |                                      |
| 2nd Grade (3 classes)    |                                      |
| 3rd Grade (4 classes)    |                                      |
| 4th Grade (2 classes)    |                                      |
| 5th Grade (7 classes)    |                                      |
| 6th Grade (4 classes)    |                                      |
| 7th Grade (5 classes)    |                                      |
| 8th Grade (6 classes)    |                                      |
| Fine Arts (0 classes)    |                                      |
| Gifted (5 classes)       |                                      |
| Kindergarten (0 classes) |                                      |
|                          |                                      |

STEP 6: you will see Mrs. Arita's (science) and mrs. Arita's (flistory) you will click on each class and then add to your class list.

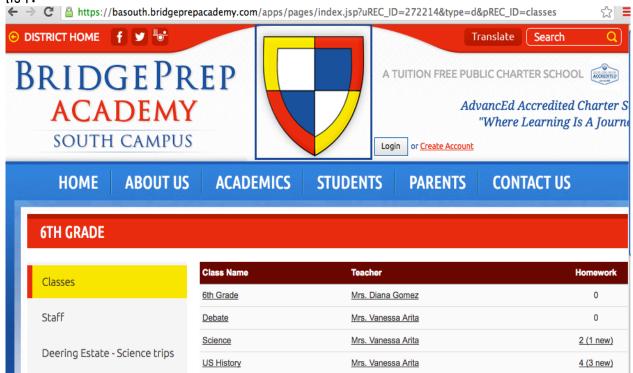

\*\*Once you have done this setup, you will automatically receive a notification whenever a homework assignment is posted for one of the classes you have added to your class list.

Once you sign in, the following features will become available to you:

#### Personalized class lists

Create your own class list and our website will show you only your own classes instead of all the classes offered in our school.

### Automated homework notifications for parents and students

Every day, the list of homework and assignments that are due within the next 3 days will be automatically emailed to you.

### Online homework submissions (only for verified student accounts if teachers allow it)

Upload your homework and assignments through our website, along with messages for your teachers. Of course, your files will be available only to you and the teacher of your class.

If you have any questions please feel free to reach out to me, and I will be more than happy to assist you.